If you have any questions or difficulties accessing Google Classroom, please speak to your child's class teacher.

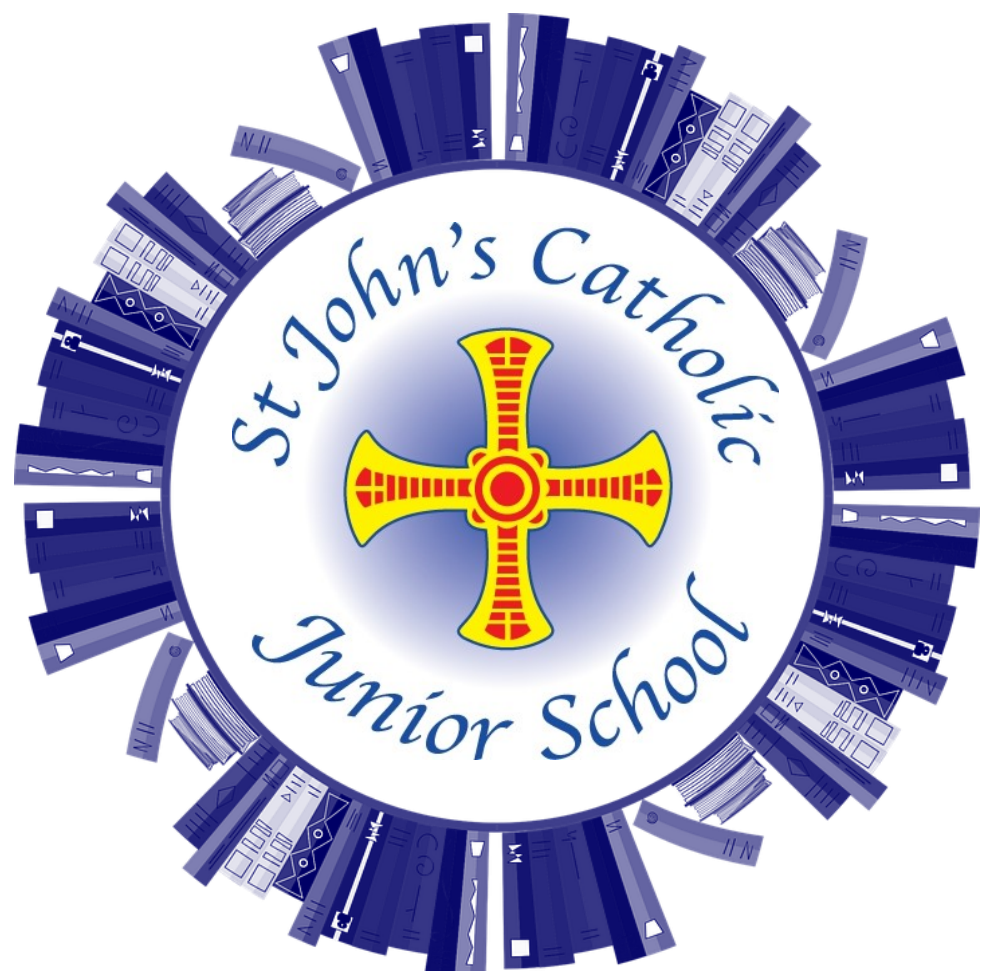

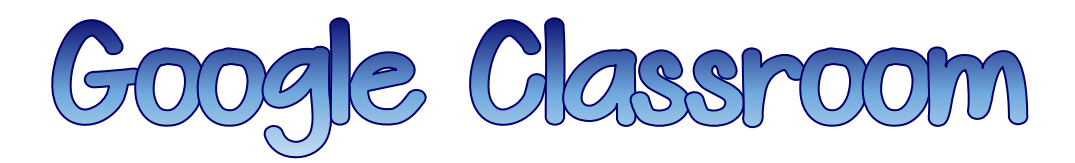

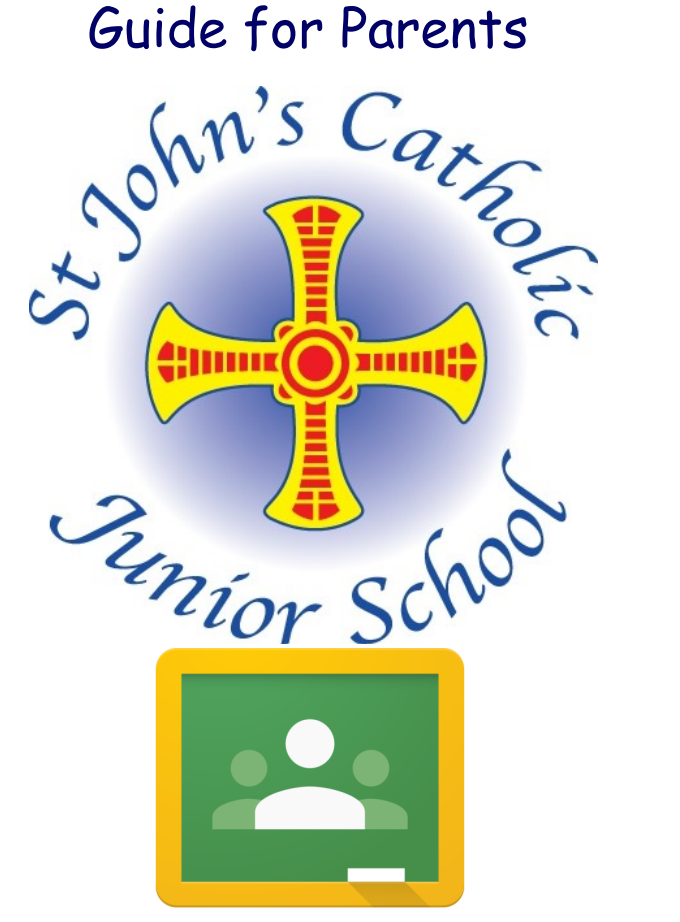

Follow this step-by-step guide to access Google Classroom for the first time.

We will be using Google Classroom for any future Home Learning activities if a class/year group is asked to isolate. We may also begin to use Google Classroom throughout the year for some homework activities.

## **Accessing Google Classroom**

There are a few ways to access Google Classroom from home. You can access Google Classroom on most phones, tablets and laptops.

## Using a Search Engine Google Q Google Classroor Google Search Fm Feeling Lucky

- 1) Open the internet to your chosen search engine (Google etc)
- 2) Type in 'Google Classroom'
- 3) Select the option titled 'Google Classroom'
- 4) When the page loads, click 'Go To Classroom'

The 'Pupils' section just shows a list of the children in the class, but your child will not need to use this at home.

When looking at a piece of work, you may see a number of options including:

- 1) A piece of work to edit, complete and save.<br>
2) A collection of resources to download and
- 2) A collection of resources to download and use
- 3) The opportunity to answer a question
- 4) A link to another website or video<br>5) A button to add or create your ow
- 5) A button to add or create your own piece of work
- 6) A 'private comments' box which can be used to send a question/message to the teacher
- 7) A 'turn in' button or 'mark as done' button to show the teacher that your child has completed their work.

Please have a conversation with your child to make sure that they understand the behaviour expectations of using Google Classroom.

They should only be using Google Classroom to complete work/tasks set by the teacher and therefore should only be posting material/ comments related to the work that has been set.

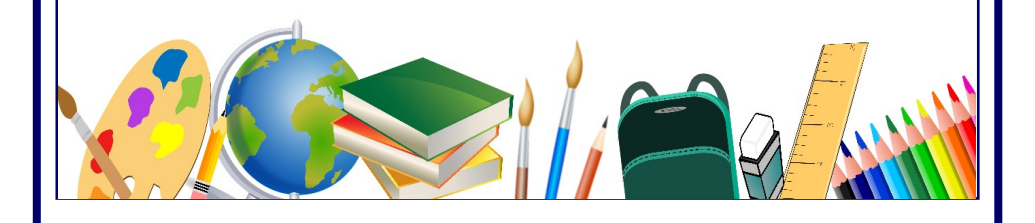

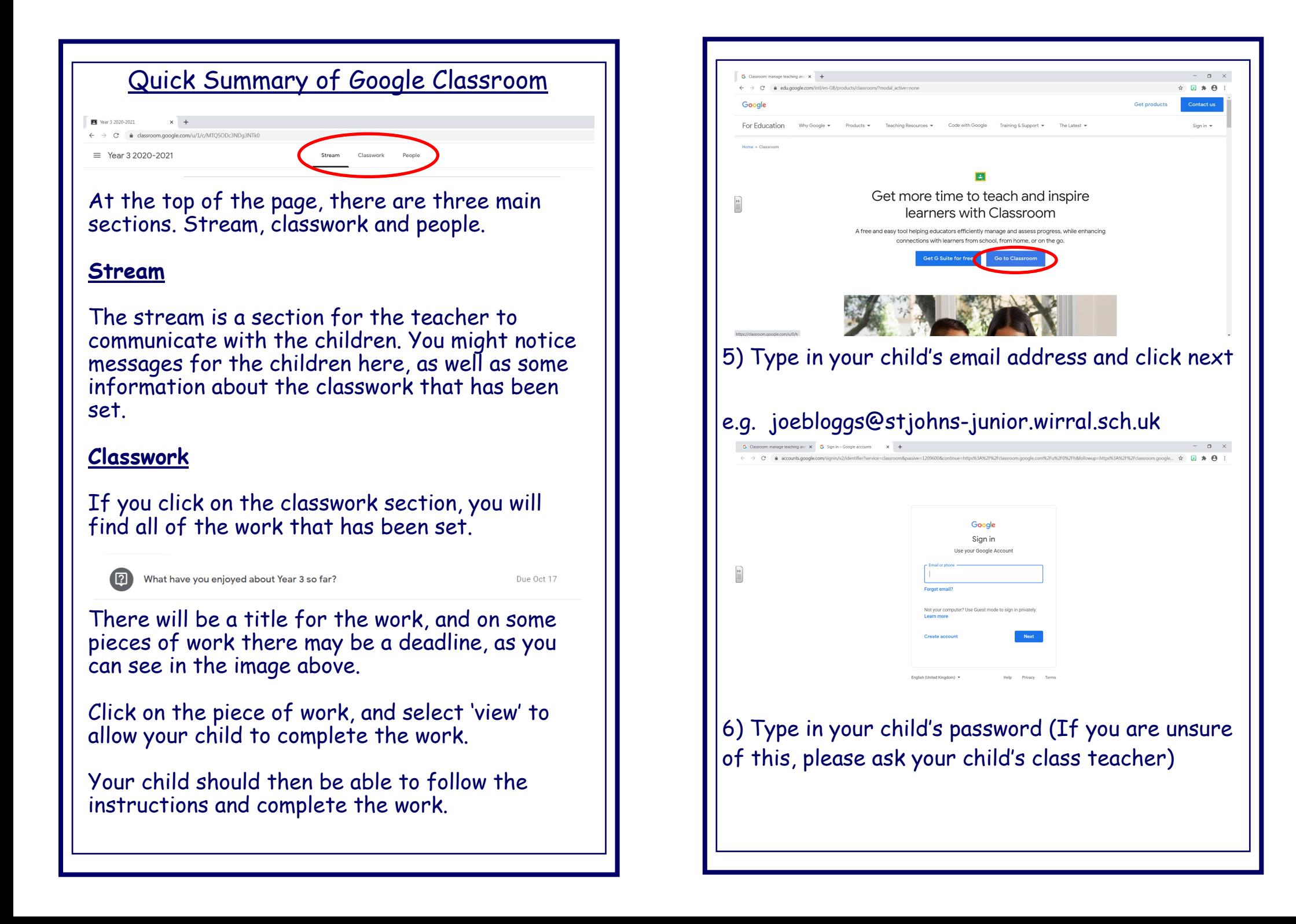

![](_page_3_Picture_0.jpeg)

![](_page_3_Picture_1.jpeg)